# <span id="page-0-2"></span>OData参数设置-选择项

- [1.描述](#page-0-0)
- 2. 设置选择项一列 [3.设置选择项--行数](#page-2-0)
- [4.设置选择项--值](#page-4-0)
- 

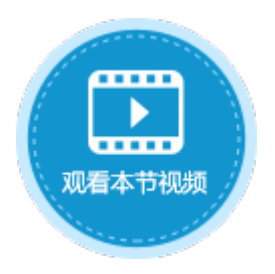

<span id="page-0-0"></span>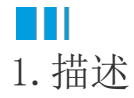

在OData生成器中,需要设置OData的参数。其中一项参数为选择项,您可以在选择项中选择您想要显示的数据。

- 列:选择要显示的列,可选择一个或多个列。
- 行数:查询表中数据的行数。
- 值: 选择要显示值的列。

图1 选择项

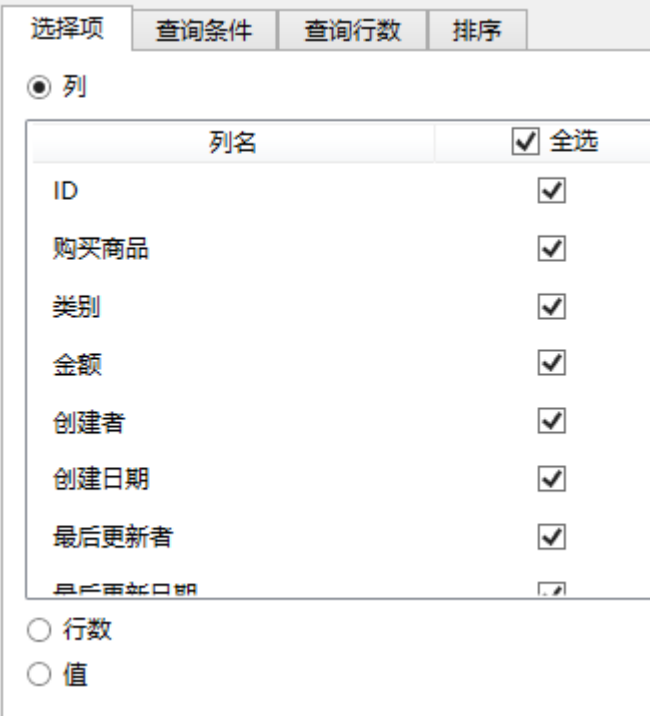

# <span id="page-0-1"></span>a Ti

2.设置选择项--列

在OData生成器中,选择数据表后,设置选择项为列,则会将数据表中所有的列显示出来,您可以勾选其中一列或多列进行显示。 其中也包括活字格的内建列:创建者、创建日期、最后更新者、最后更新日期。

操作步骤

0

在页面中选择一个单元格区域,在功能区菜单栏中选择"公式->OData生成器"。

图2 打开OData生成器

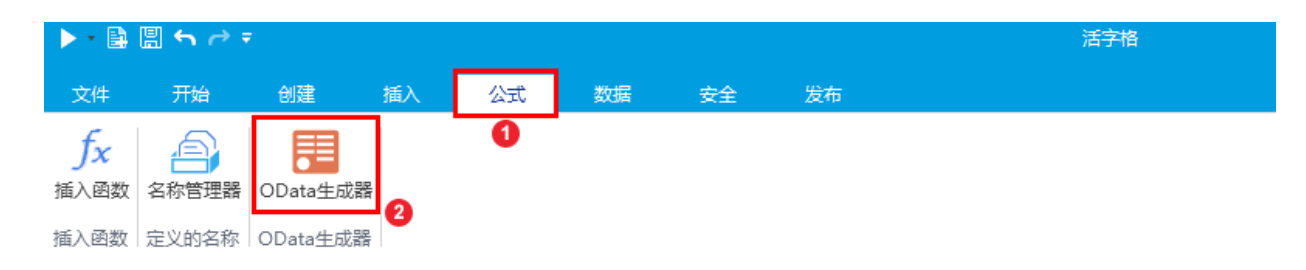

2

选择表及要显示的列。例如,选择表为"食堂进货单",勾选选择项"列"中的购买商品"、"类别"、"金额"三列,单击"确定" ,如下图所示。

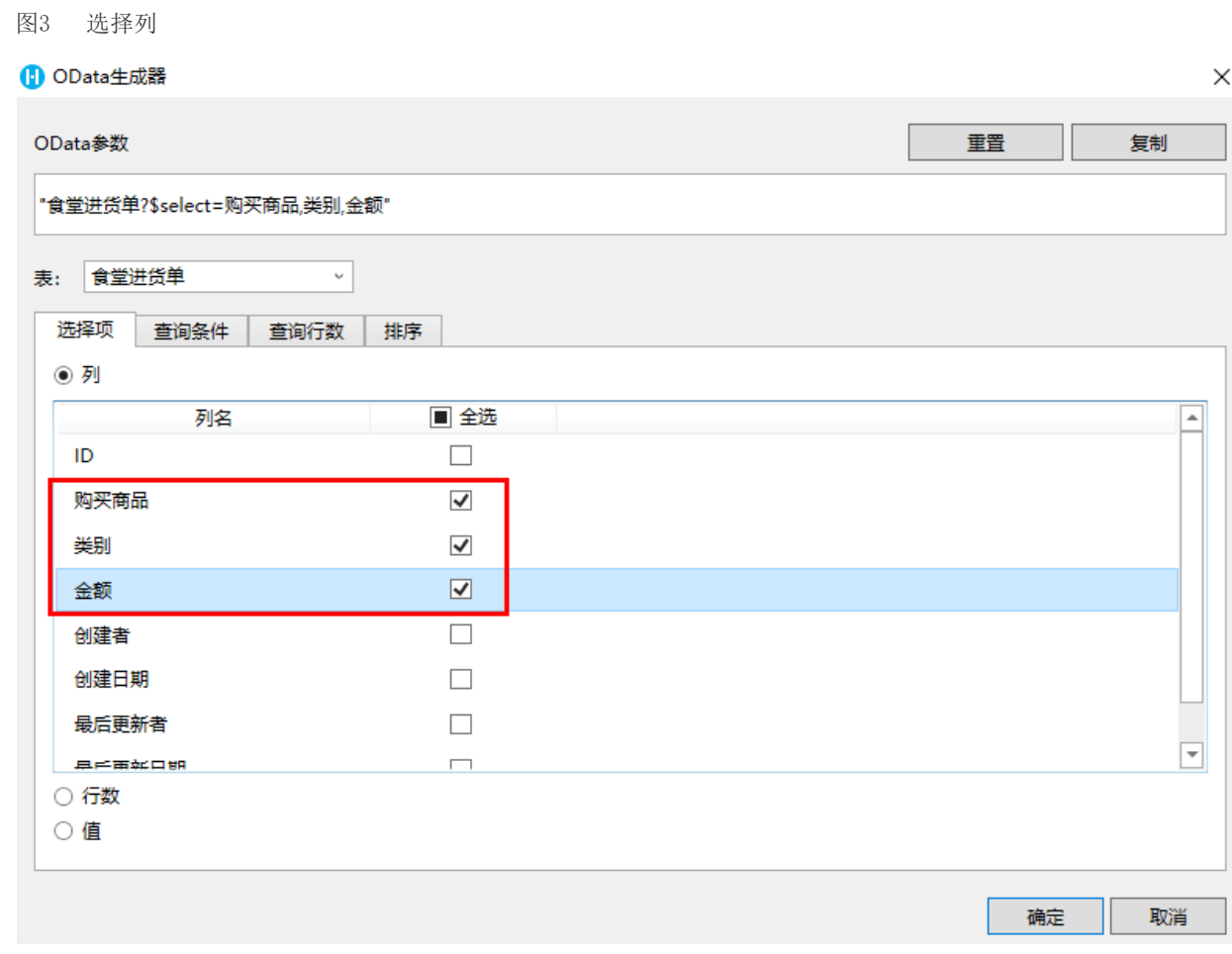

### 6

-<br>单击"确定"关闭OData生成器。如果要获取一组数据,需要使用Excel的数组公式。

在单元格的编辑状态下按 Ctrl+Shift+Enter

键。此时选择的单元格区域内的所有单元格都应用了该公式,并且每个公式都被大括号{ }包围,即Excel的数组公式。

图4 OData与Excel函数组合使用

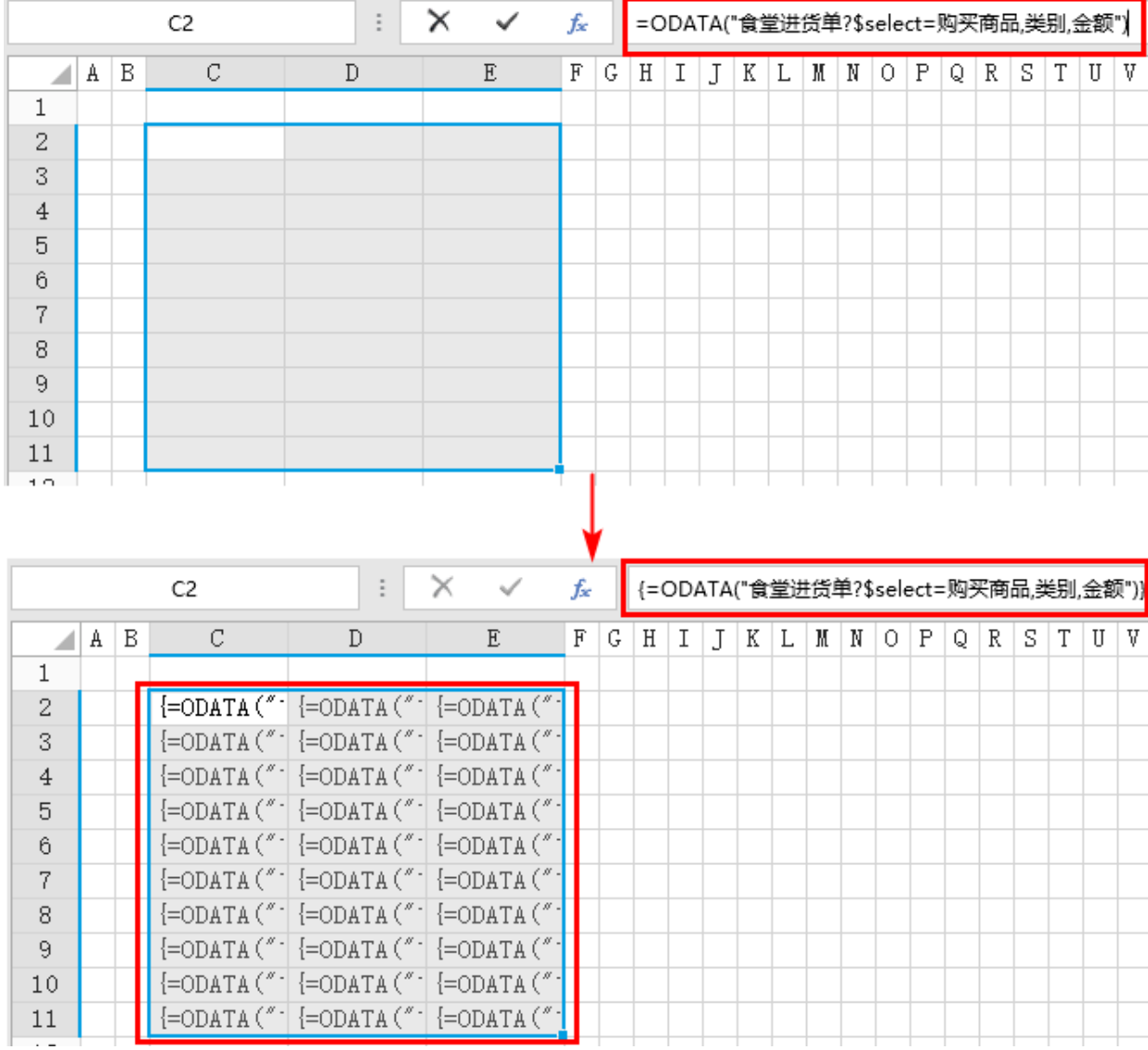

### $\bullet$

运行后,在浏览器中可以看到,单元格的值通过数组公式显示到了页面上。如果行数不足,会用"#N/A"填充。如果希望不足部分显示为 空,公式修改为"=IFERROR(ODATA("食堂进货单?\$select=购买商品,类别,金额"),"")"即可。

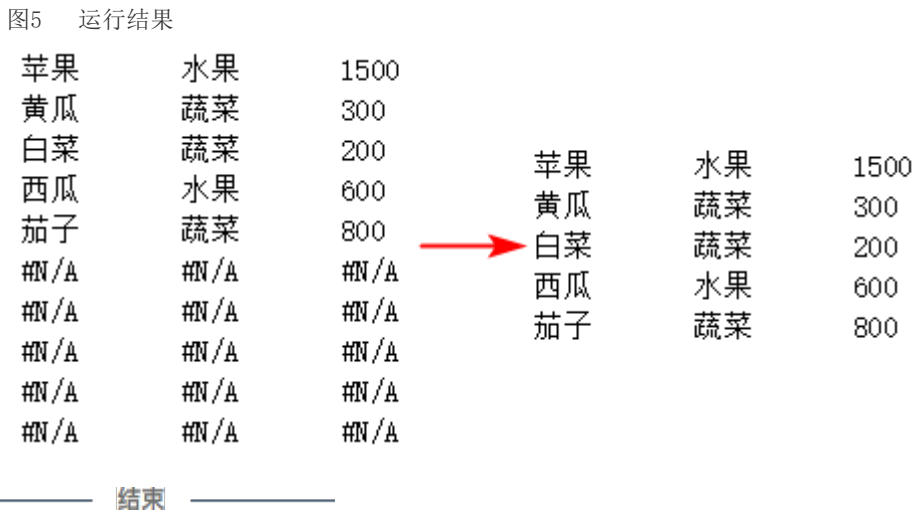

<span id="page-2-0"></span>**TII** 

# 3.设置选择项--行数

在OData生成器中,选择数据表后,设置选择项为行数,则会查询出数据表中记录的行数。

#### 操作步骤

#### $\bullet$

。<br>在页面中选择一个单元格区域, 在功能区菜单栏中选择"公式->OData生成器"。

图6 打开OData生成器

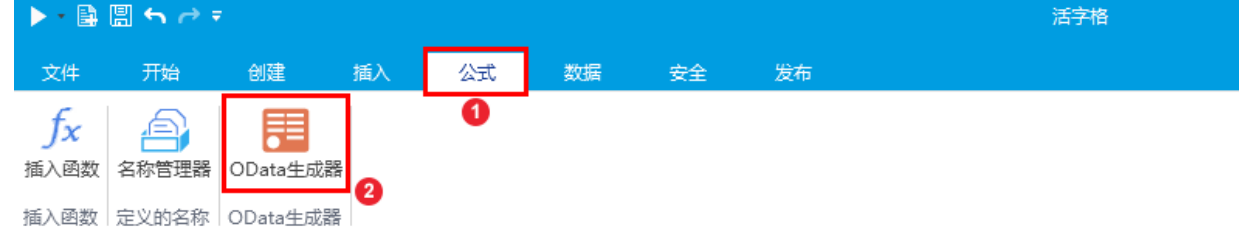

#### 2

选择表及要显示的列。例如,选择表为"食堂进货单",勾选选择项中的"行数"。

#### 图7 选择行数

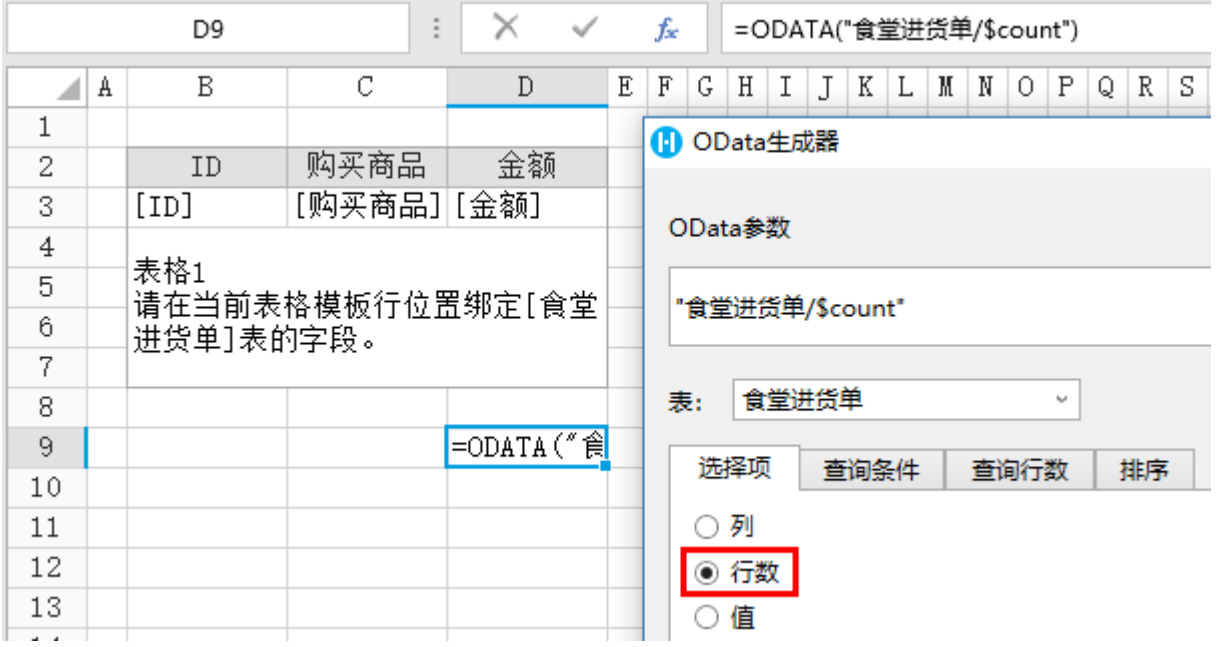

€

单击"确定"关闭OData生成器,并按 Enter 将OData公式提交。运行后,在页面中可看到OData公式统计了表中记录的行数。

图8 运行结果

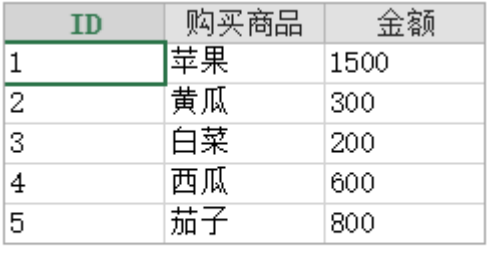

 $\boxed{5}$ 

# <span id="page-4-0"></span>**TILL** 4.设置选择项--值

在OData生成器中,选择数据表后,设置选择项为值,就可以设置要显示值的列。

#### $\Omega$ 说明

只能通过设置ID查询并显示一个列的值。

#### 操作步骤

### 0

在页面中选择一个单元格区域,在功能区菜单栏中选择"公式->OData生成器"。

图9 打开OData生成器

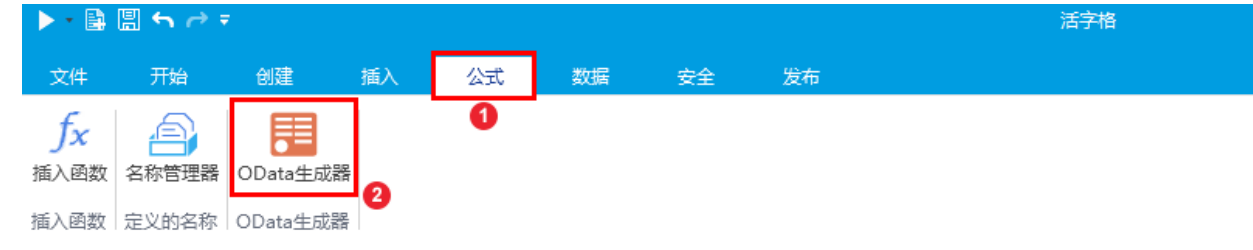

## $\overline{2}$

选择表,设置选择项为"值"。例如,选择表为"食堂进货单",勾选选择项中的值",选择要显示值的列为"购买商品",ID为"3"。

图10 选择值

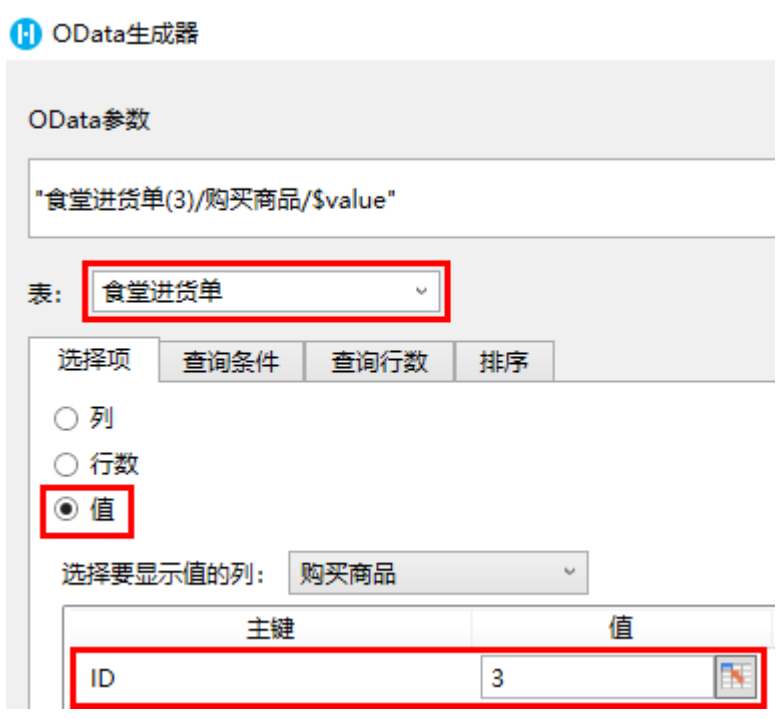

 单击"确定",关闭OData生成器,并按 Enter 将OData公式提交。运行后,在页面中可看到OData公式获取了ID为3的购买商品的值为"白菜"。

图11 运行结果

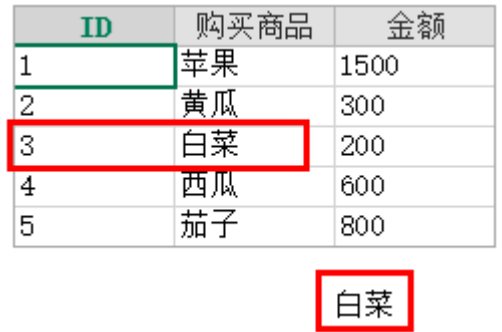

\_\_\_\_\_\_\_\_\_\_\_ 结束 \_\_\_\_\_\_\_\_\_\_\_\_\_\_

[回到顶部](#page-0-2)